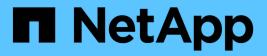

## Setting up multiple tenancy in reporting

**OnCommand Insight** 

NetApp October 24, 2024

This PDF was generated from https://docs.netapp.com/us-en/oncommand-insight/dwh/configuring-user-accounts.html on October 24, 2024. Always check docs.netapp.com for the latest.

# **Table of Contents**

| Setting up multiple tenancy in reporting | <br> | <br> | <br>' | 1 |
|------------------------------------------|------|------|-------|---|
| Configuring user accounts                | <br> | <br> | <br>' | 1 |
| Assigning users to business entities     | <br> | <br> | <br>  | 2 |

# Setting up multiple tenancy in reporting

OnCommand Insight Data Warehouse accommodates multiple tenancy (often shortened to "multi-tenancy" or "multitenancy") in reporting by allowing you to associate users with one or more business entities. With this feature, administrators can separate data or reports according to user attributes or user affiliation.

Business entities use a hierarchy for the purposes of capacity chargeback using the following values:

- Tenant: Primarily used by service providers to associate resources with a customer, for example, NetApp.
- Line of Business (LOB): A line of business within a company, for example "Hardware" or "Software."
- Business Unit: A traditional business unit such as "Sales" or "Marketing."
- Project: A project to which you might want to assign capacity chargeback.

The process of configuring multiple tenancy involves the following major steps:

- Configure a Data Warehouse user account.
- Create a group in Reporting Portal.
- · Assign users to one or more groups, which represent business entities.
- Assign users to one or more business entities. For example, users associated with "NetApp" obtain access to all business entities that have "NetApp" as a tenant.
- Test that users can see only those reports that they should see.

The following points summarize how users access reporting data:

- A user, not assigned to any group, gets access to all the data.
- A user, assigned to any group, will not be able to get access to records without business entity.

For example, you might have the following departments and need to separate reports for users within these departments.

| User  | Engineering | Support | Finance | Legal |
|-------|-------------|---------|---------|-------|
| User1 | Х           | Х       |         |       |
| User2 |             |         | Х       | Х     |
| User3 |             | Х       |         |       |

## **Configuring user accounts**

You must complete several steps to configure user accounts.

### Steps

1. Log in to the Data Warehouse Portal at https://hostname/dwh, where hostname is the name of the system where OnCommand Insight Data Warehouse is installed.

- 2. From the navigation pane on the left, click User Management.
- 3. Configure each user account.

## Assigning users to business entities

You must complete a series of steps to assign users to business entities. Data Warehouse accommodates multiple tenancy (often shortened to "multi-tenancy" or "multitenancy") in reporting by allowing you to associate users with one or more business entities. This enables administrators to separate data or reports according to user attributes or user affiliation.

### Steps

- 1. Log in to the Data Warehouse Portal as administrator at https://hostname/dwh, where hostname is the name of the system where OnCommand Insight Data Warehouse is installed.
- 2. On the Data Warehouse toolbar, click 📊 to open the Reporting Portal.
- 3. Enter your user name and password and click Login.
- 4. From the Launch menu, select **IBM Cognos Administration**.
- 5. Click the Security tab:
- 6. In the Directory, select Cognos.
- 7. Create a new subfolder in the Cognos folder called "BEs", for business entities.
- 8. Open the BEs folder.
- 9. Click the New Group icon to add groups that correspond to different permission levels.

These permission levels can be either the full name of the business entity (for example, NetApp.N/A) or a prefix (for example, NetApp.N/A.Finance). Either of these formats enables access to all projects within the business entity (NetApp.N/A.Finance).

The New Group wizard displays.

- 10. Complete the pages of the wizard.
- 11. Select a business entity and click More.
- 12. Click Set members.
- 13. Click Add.
- 14. Select the SANscreen directory.
- 15. From the list of users, select each user that you want to include in the Business Entity and add the user to the Selected Entries box.
- 16. Click **OK**.
- 17. Repeat the process of adding members to each of the business entity groups.

#### **Copyright information**

Copyright © 2024 NetApp, Inc. All Rights Reserved. Printed in the U.S. No part of this document covered by copyright may be reproduced in any form or by any means—graphic, electronic, or mechanical, including photocopying, recording, taping, or storage in an electronic retrieval system—without prior written permission of the copyright owner.

Software derived from copyrighted NetApp material is subject to the following license and disclaimer:

THIS SOFTWARE IS PROVIDED BY NETAPP "AS IS" AND WITHOUT ANY EXPRESS OR IMPLIED WARRANTIES, INCLUDING, BUT NOT LIMITED TO, THE IMPLIED WARRANTIES OF MERCHANTABILITY AND FITNESS FOR A PARTICULAR PURPOSE, WHICH ARE HEREBY DISCLAIMED. IN NO EVENT SHALL NETAPP BE LIABLE FOR ANY DIRECT, INDIRECT, INCIDENTAL, SPECIAL, EXEMPLARY, OR CONSEQUENTIAL DAMAGES (INCLUDING, BUT NOT LIMITED TO, PROCUREMENT OF SUBSTITUTE GOODS OR SERVICES; LOSS OF USE, DATA, OR PROFITS; OR BUSINESS INTERRUPTION) HOWEVER CAUSED AND ON ANY THEORY OF LIABILITY, WHETHER IN CONTRACT, STRICT LIABILITY, OR TORT (INCLUDING NEGLIGENCE OR OTHERWISE) ARISING IN ANY WAY OUT OF THE USE OF THIS SOFTWARE, EVEN IF ADVISED OF THE POSSIBILITY OF SUCH DAMAGE.

NetApp reserves the right to change any products described herein at any time, and without notice. NetApp assumes no responsibility or liability arising from the use of products described herein, except as expressly agreed to in writing by NetApp. The use or purchase of this product does not convey a license under any patent rights, trademark rights, or any other intellectual property rights of NetApp.

The product described in this manual may be protected by one or more U.S. patents, foreign patents, or pending applications.

LIMITED RIGHTS LEGEND: Use, duplication, or disclosure by the government is subject to restrictions as set forth in subparagraph (b)(3) of the Rights in Technical Data -Noncommercial Items at DFARS 252.227-7013 (FEB 2014) and FAR 52.227-19 (DEC 2007).

Data contained herein pertains to a commercial product and/or commercial service (as defined in FAR 2.101) and is proprietary to NetApp, Inc. All NetApp technical data and computer software provided under this Agreement is commercial in nature and developed solely at private expense. The U.S. Government has a non-exclusive, non-transferrable, nonsublicensable, worldwide, limited irrevocable license to use the Data only in connection with and in support of the U.S. Government contract under which the Data was delivered. Except as provided herein, the Data may not be used, disclosed, reproduced, modified, performed, or displayed without the prior written approval of NetApp, Inc. United States Government license rights for the Department of Defense are limited to those rights identified in DFARS clause 252.227-7015(b) (FEB 2014).

#### **Trademark information**

NETAPP, the NETAPP logo, and the marks listed at http://www.netapp.com/TM are trademarks of NetApp, Inc. Other company and product names may be trademarks of their respective owners.